# **Crear una sesión de Microsoft Teams y compartir la grabación en el Campus Virtual de la UNED**

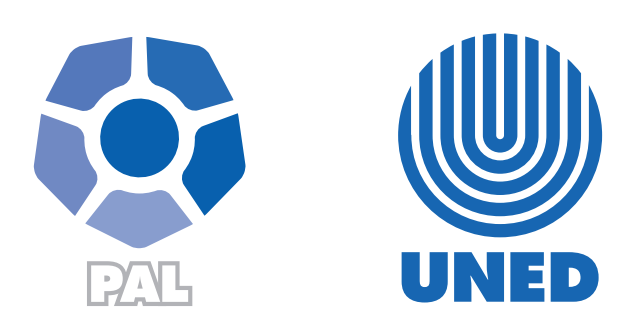

Este material ha sido elaborado por:

Programa de Aprendizaje en Línea (PAL)

**ADVERTENCIA:** Los derechos patrimoniales de la presente obra pertenecen en su totalidad a la Universidad Estatal a Distancia de Costa Rica (UNED), por lo que está prohibida su copia o reproducción, comunicación pública, puesta a disposición del público, transmisión, transformación (incluyendo adaptación y traducción), distribución, alquiler o venta de ejemplares, realizada por cualquier medio o procedimiento, conocido o por conocerse, sin el consentimiento previo por escrito del titular de los derechos. Eludir esta prohibición, o las medidas tecnológicas de protección que contenga la obra, constituye una conducta sancionada por normas de propiedad intelectual.

Última actualización 2023

### **I parte: Añadiendo la actividad en el campus virtual**

1. Active el botón de edición en el entorno

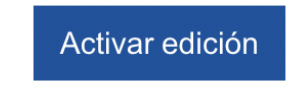

2. En la pestaña, tema o modulo en la que desea añadir el enlace a la sesión de Teams, haga clic en **Añadir una actividad o un recurso**.

+ Añadir una actividad o un recurso

3. En la ventana de actividades seleccione la opción **MS Teams meeting**

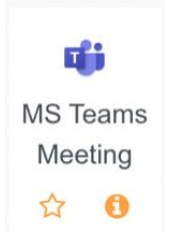

## **II parte: Creando el enlace a la reunión de Teams**

Una vez que selecciona la actividad de *MS Teams Meeting*, le aparecerá la siguiente pantalla:

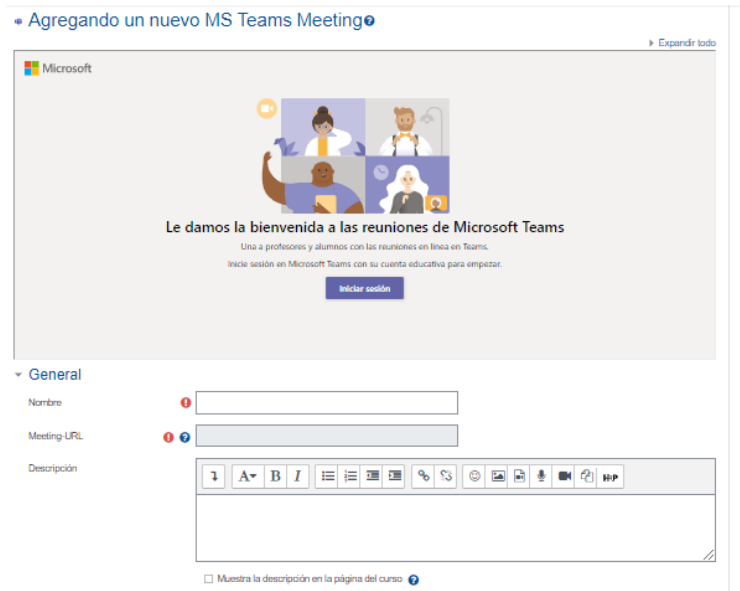

Por favor, note que debe registrarse en su cuenta de Microsoft para crear el enlace a la reunión. **Es fundamental que ingrese a su cuenta de la UNED.** 

**Nota**: si, en el momento de crear la sesión, usted tiene la sesión abierta de su cuenta de Outlook de otra institución, deberá cerrar esa sesión e ingresar con la de la UNED.

1. Debe hacer clic en **Iniciar sesión** o en *Sign in*. Si está dentro de la sesión de Outlook de otra institución, debe dar clic en **Usar otra cuenta**.

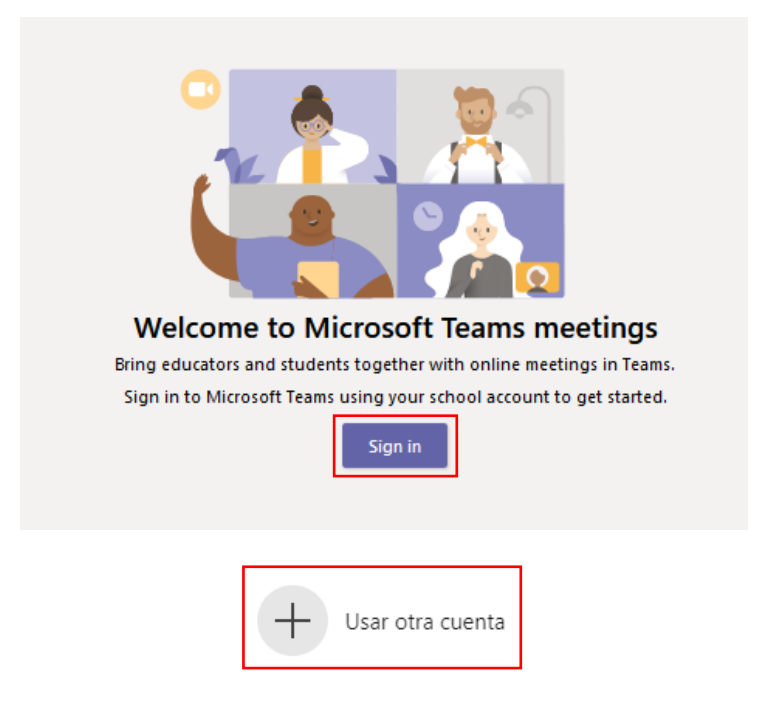

2. Una vez elegida la cuenta de la UNED, debe ingresar su correo y contraseña. Haga clic en **Iniciar sesión**.

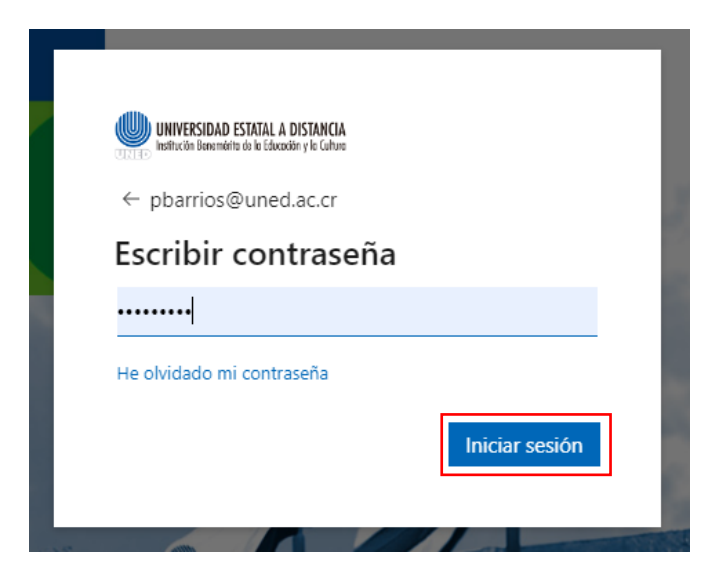

3. Una vez que realizo la autentificación, debe hacer clic en **Vínculo Crear reunión**, en esta pantalla:

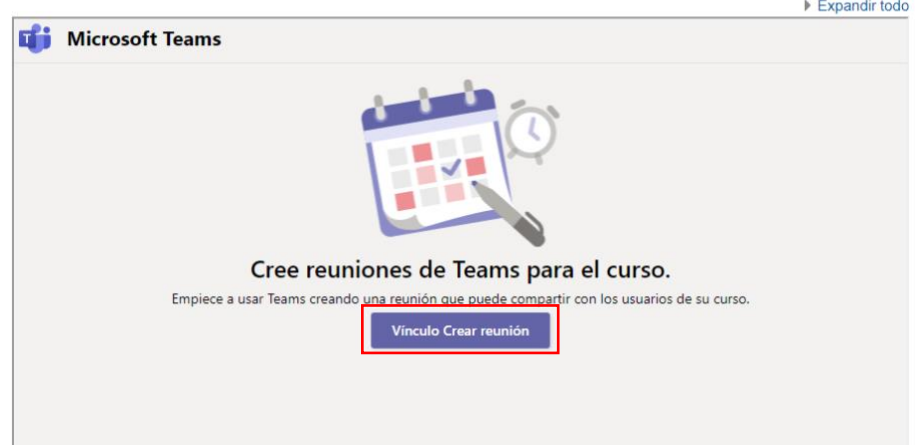

• Agregando un nuevo MS Teams Meeting<sup>o</sup>

- 4. Al hacer clic, aparece una pantalla para seleccionar el título de la reunión, la fecha y la hora.
	- 1. En **Agregar título**, añada el título de la sesión.
	- 2. Aquí, debe elegir la fecha en que se realizará la sesión.
	- 3. Debe seleccionar la hora de inicio y de finalización de la sesión.

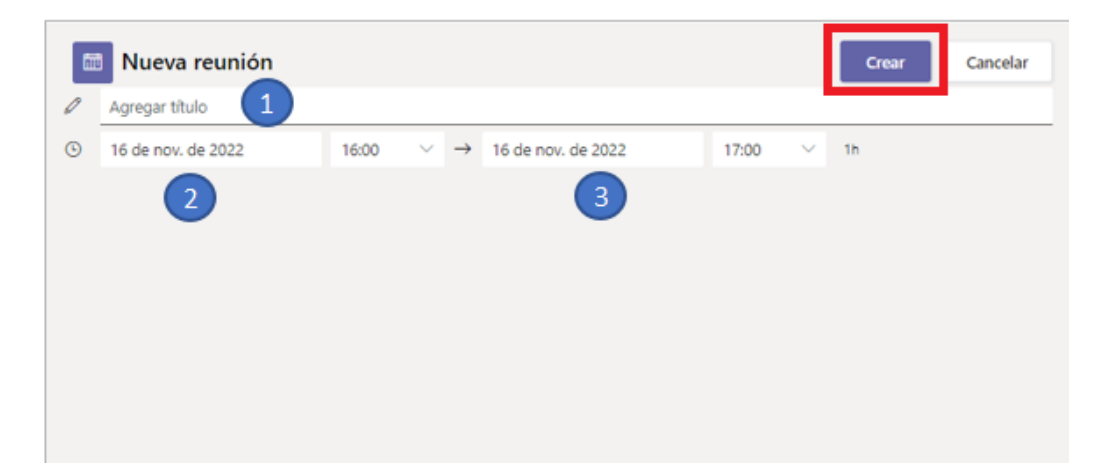

- 5. Una vez que todos los datos están correctos, haga clic en **Crear**.
- 6. Al hacer clic en **Crear**, verá que el enlace **(Meeting URL)** ya fue asignado y no puede ser modificado. Si necesita hacer alguna modificación, debe cancelar este recurso y volver a iniciar.

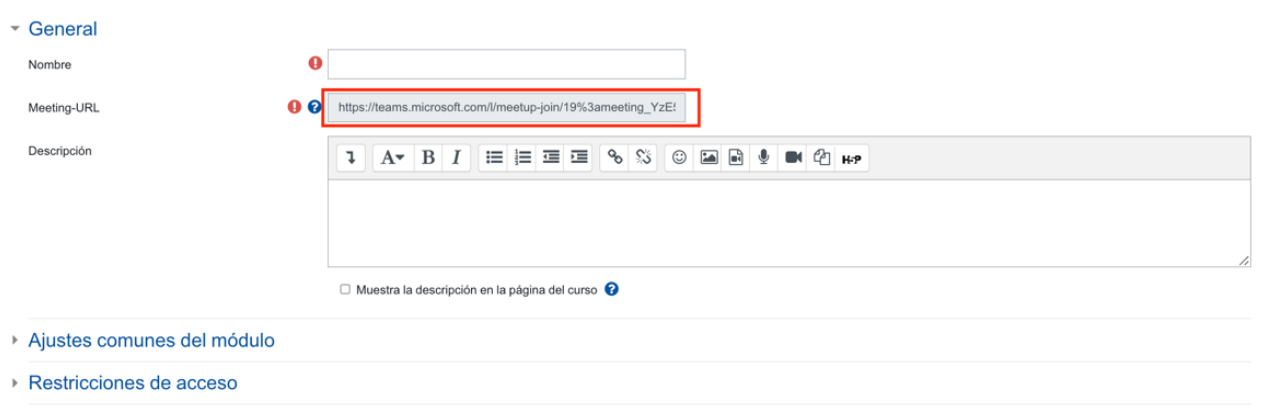

▶ Competencias

Además, debe añadir el nombre (obligatorio) y la descripción (opcional).

Las opciones de Ajustes comunes del módulo y restricciones de acceso pueden ser modificadas a conveniencia.

#### 7. Haga clic en **Guardar cambios y regresar al curso**.

**Nota:** La persona que crea la sesión es quien tienen privilegios de moderador en la sesión por lo que se recomienda que cada docente cree la sesión correspondiente.

#### **III parte: Acceder a la reunión de Teams**

1. Una vez que fue creado el enlace a la sesión y que llega el momento de ejecutar la reunión, ingrese directamente al hacer clic sobre el nombre de la sesión creada.

**Fi** Primera tutoría

2. Para ingresar, le saldrá la siguiente pantalla:

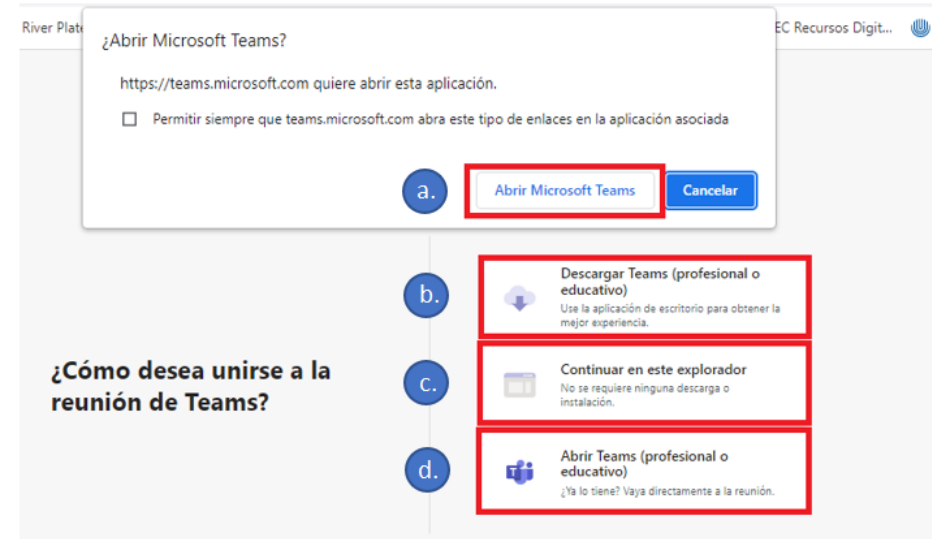

- a. Se habilita una ventana emergente donde podría hacer clic en la opción **Abrir Microsoft Teams** para abrir la aplicación de Teams de escritorio que tiene instalada en su computadora. **Sin embargo, recuerde que, si está registrado con una cuenta diferente a la UNED en la aplicación de escritorio, debe de cerrar sesión en primer lugar e iniciar con sus credenciales de la UNED.**
- b. Puede descargar la aplicación de escritorio. Haga clic en **Descargar Teams (profesional o educativo)**.
- c. Haga clic en **Continuar en este explorador** para abrir la sesión de Teams directamente en el navegador. Por favor note que esta opción no funciona en el navegador Safari. De igual manera, debe estar registrado, en el navegador, en la cuenta de Microsoft 365 de la UNED.
- d. Puede hacer clic en **Abrir Teams (profesional o educativo)** en caso de que necesite abrir su aplicación de escritorio.
- 3. Ingrese a la sesión de Teams. **Por favor note que la persona docente que crea la sesión será la moderadora. Es decir, si hay dos personas docentes en un mismo entorno, la persona moderadora será aquella que creó el enlace.**
- 4. En el caso de los profesores, la aplicación estaría habilitando las siguientes características:
	- a) Grabar de la sesión (la cual se almacena en Microsoft Stream por unos días, por lo que se tiene que bajar y compartir vía OneDrive o al subirlo y compartirlo desde un canal de YouTube).
	- b) Crear y administrar salas o grupos de trabajo dentro una sesión de clases.
	- c) Compartir pantalla, tanto por parte de estudiantes como profesores.
	- d) Participar en el chat de los integrantes de la clase. Inclusive permite enviar mensajes privados a los participantes.
- e) Enviar videos, audios y otros archivos a través del chat.
- f) Utilizar una pizarra electrónica que permite y contiene las siguientes opciones:
	- Lápices de diferentes colores y tamaños para dibujar
	- Borrador
	- Regla
	- Selección de lazo
	- Agregar texto
	- Agregar notas
	- Agregar imágenes
	- Agregar documentos (Word, pdf, PowerPoint)
	- Agregar listas de seguimiento

Los participantes o estudiantes ingresan con rol de invitado, por lo que no cuenta con todas las opciones del moderador.

#### **IV Parte: Realizar la grabación de la sesión**

1. Recuerde que es imprescindible grabar las sesiones y luego compartirlas con las personas estudiantes, para ello debe hacer clic en la opción "Más" seguido de "Iniciar grabación".

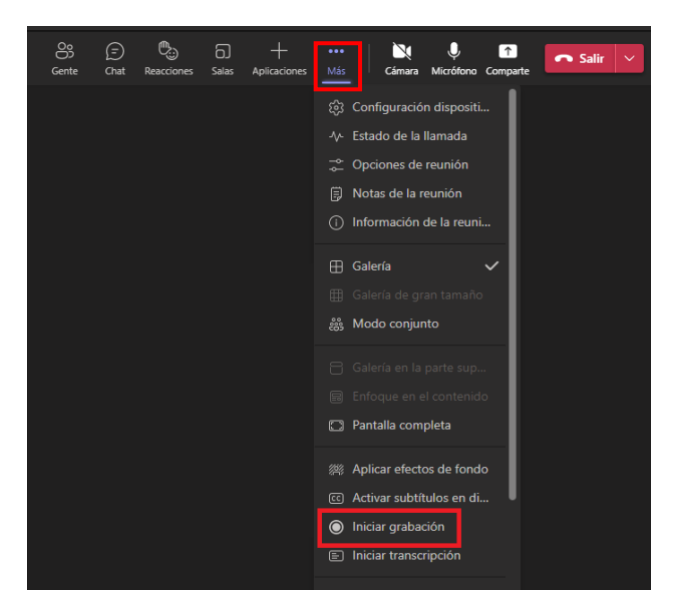

2. Una vez que la sesión finaliza, asegúrese de hacer clic en "Detener la grabación".

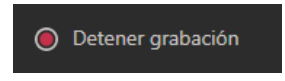

Inmediatamente aparecerá la siguiente ventana, en la cual es necesario hacer clic en la opción Detener.

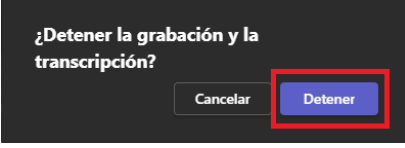

#### **V Parte: Compartir el video de la sesión con el estudiantado**

Para compartir la grabación de una tutoría en el entorno virtual del curso o asignatura, el profesor debe realizar los siguientes pasos, esto se debe a que los estudiantes se encuentran como invitados y por este motivo TEAMS no permite que acceda a los recursos de la sesión que ya paso.

1. Ingrese al enlace donde realizó la tutoría.

n", Tutoría No.1 Día: jueves 23 de febrero Hora: 6:00 pm

2. Acceda al "Chat" de la tutoría y haga clic en la "Grabación":

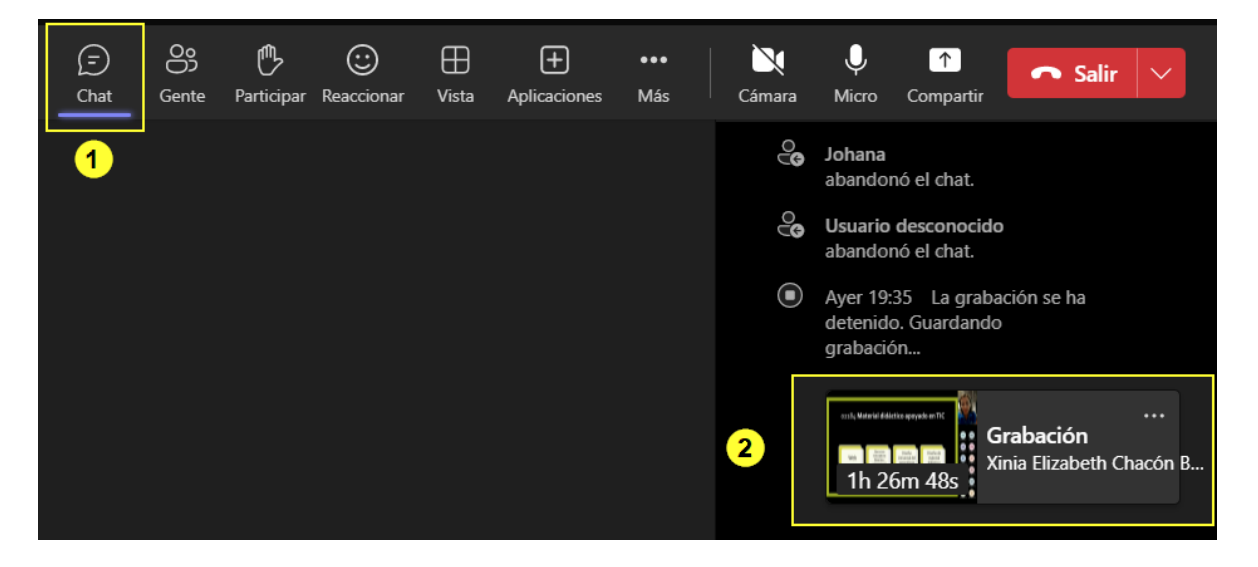

3. Inmediatamente, se abrirá la ventana del SharePoint donde de visualizará el video.

**Nota**: algunas veces antes de ingresar, el sistema podría solicitarle que ingrese el usuario y la contraseña de la cuenta UNED).

Haga clic sobre la opción del menú **"Mover a"** que se encuentra en la parte superior de la ventana.

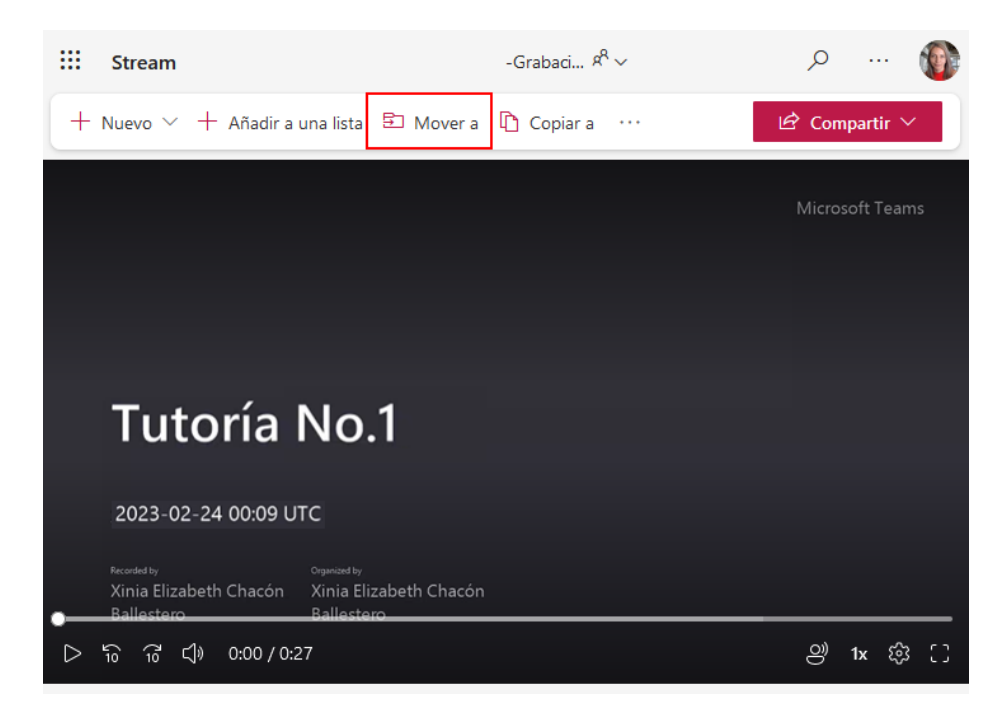

4. Se abrirá una ventana que muestra las carpetas y archivos que usted posee en su OneDrive. Allí debe hacer clic en el botón **"Mover aquí".**

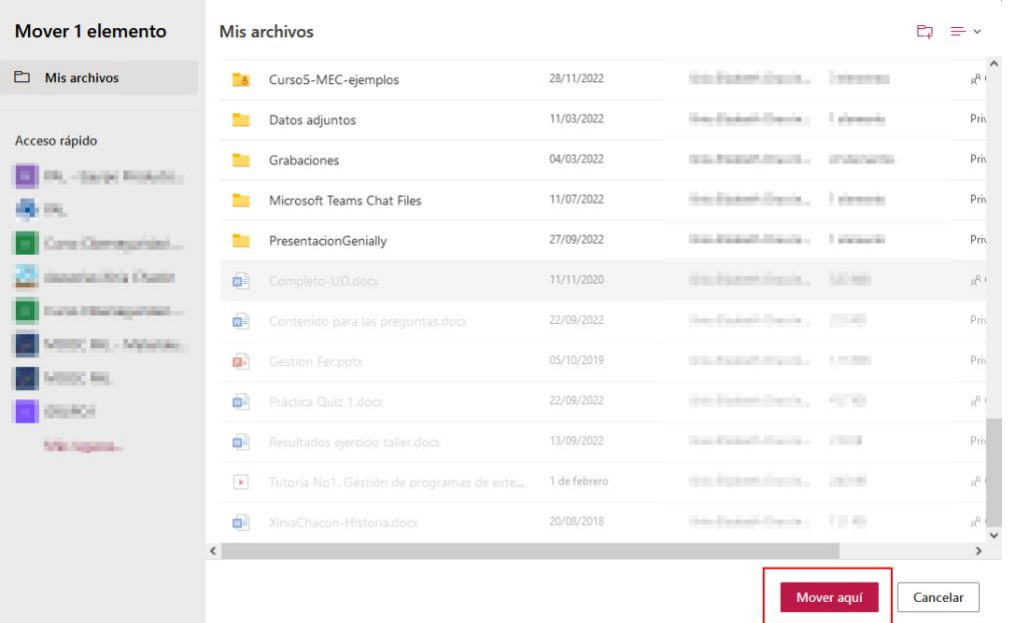

Posteriormente, empezará a trasladarse el video al destino elegido. En la parte superior derecha de la ventana se mostrará el mensaje **"Moviendo 1 elemento"**, se debe esperar hasta que este mensaje cambie.

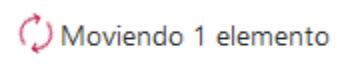

Cuando el video termina de pasarse a la nueva ubicación se mostrará el siguiente mensaje:

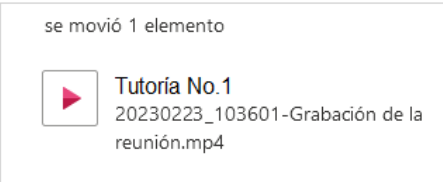

**Nota:** Después de haber pasado la grabación al OneDrive, si el profesor intenta ingresar a este a través del chat de la tutoría, le indicará que "No lo encuentra", esto porque el video fue movido. Ahora el profesor localizará únicamente la grabación de la tutoría en el espacio donde lo ubicó dentro de su OneDrive.

5. Ahora puede hacer clic en el botón "Abrir" del mensaje anterior o puede hacer clic en el botón de acceso a las aplicaciones de Microsoft 365, en la parte superior izquierda.

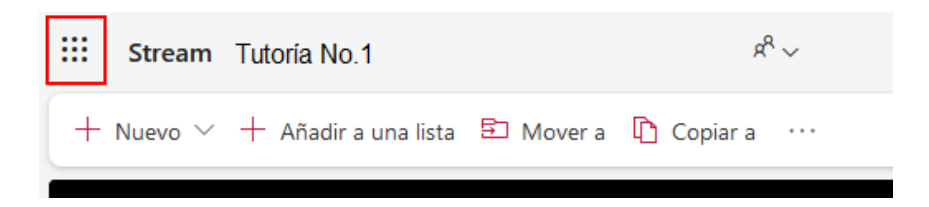

6. Seleccione la opción **"One Drive"** de la lista de aplicaciones que se despliega.

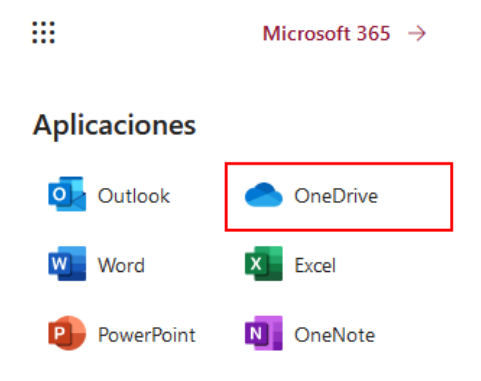

7. Allí se abrirá la ventana que contiene carpetas y archivos que usted haya subido en ese espacio. Localice el video de la tutoría. El mismo posee el nombre que usted le dio a la reunión, cuando creo la tutoría. En el caso del ejemplo de la imagen se llama: Tutoría No.1.

Mis archivos > 2023-Tutorías 2184

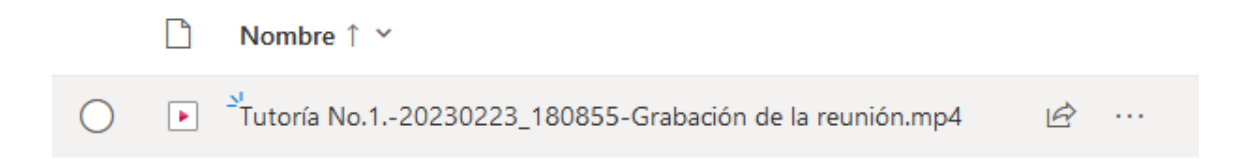

8. Haga clic sobre el icono **"Compartir"** que está a la derecha del nombre del video. Si no lo visualiza debe mover el puntero del ratón sobre el nombre del archivo para que se muestre.

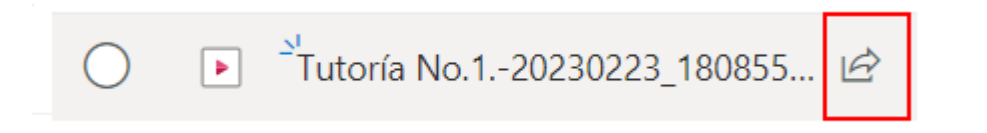

9. Se ejecutará una ventana en la que debe hacer clic en el texto marcado en la imagen para que se desplieguen otras opciones.

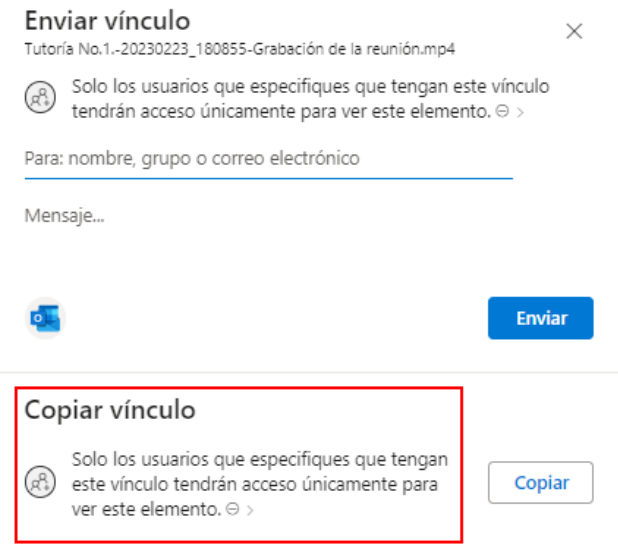

 $\triangleq$ 

10.Se abrirá una ventana en la que deberá marcar la opción **"Cualquier persona"** y luego hacer clic en el botón **"Aplicar".**

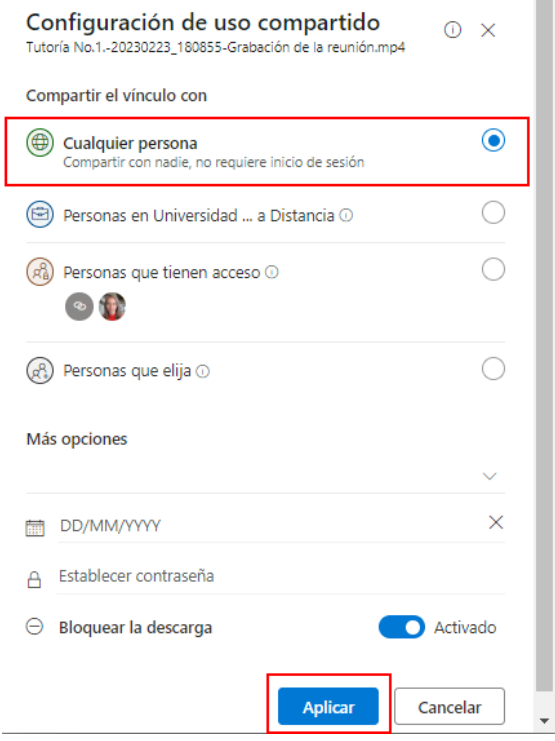

11.Inmediatamente, se generará el vínculo y se mostrará una ventana. Haga clic en el botón **"Copiar"**, pues se requiere para llevarlo al entorno virtual.

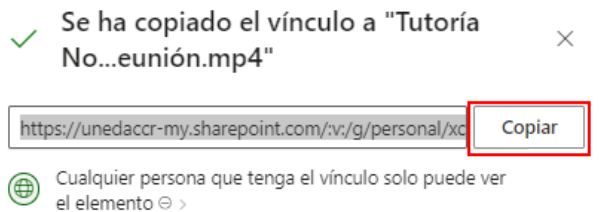

12.Ahora vaya al entorno virtual de la asignatura o curso. Haga clic en el botón **"Activar Edición"**. Ubíquese en la Unidad o Tema donde desea compartir el acceso a la grabación de la tutoría. Ahí haga clic en la opción **"Agregar recurso o actividad"**. Seleccione la opción **"URL"**.

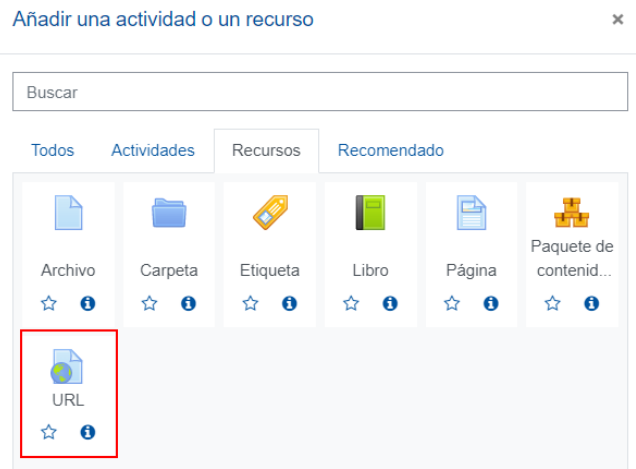

13.Anote el nombre que le dará al recurso que está compartiendo (la grabación de la tutoría). Luego pegue el vínculo que había copiado en el paso 11. Finalmente, haga clic en el botón **"Guardar"**.

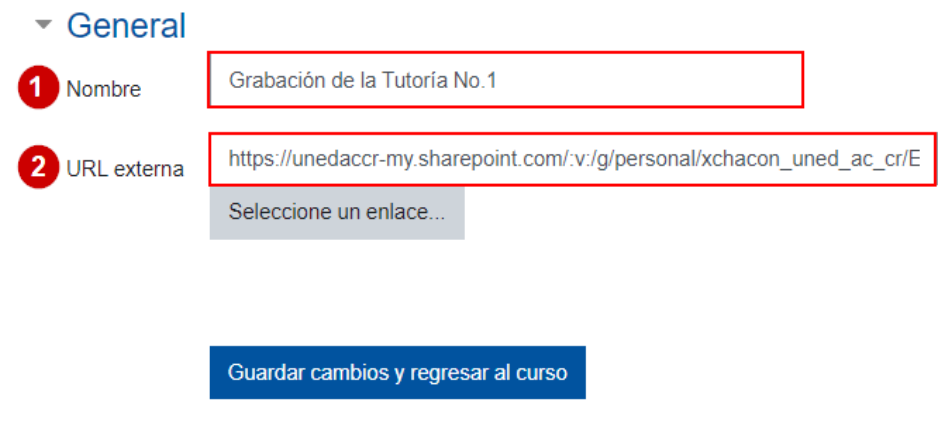

14.Observe que el recurso ha sido incluido en el entorno virtual, el video de la tutoría ya puede ser accedido por los estudiantes.

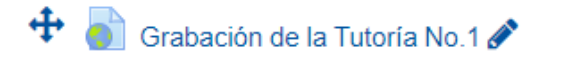

Editar  $\star$